# **Scripts**

| 📆 PC Poll V7                                |                                                                      |                                       |                                    |             |                                                                      |          | _ 🗆 ×          |
|---------------------------------------------|----------------------------------------------------------------------|---------------------------------------|------------------------------------|-------------|----------------------------------------------------------------------|----------|----------------|
| Eile <u>T</u> ools <u>H</u> elp             |                                                                      |                                       |                                    |             |                                                                      |          |                |
| Program Polling Machine List Communications | Scripts Schedule<br>Script Id 1595 (<br>Machine Id Tec 1)            | reports                               |                                    | + Sar<br>   | 95, V.001.009<br>ve Programs Fro<br>nd Programs To<br>I Reports From | Register |                |
| Alintain                                    | Script Type<br>Poll Report X1<br>Poll Report X1<br>Poll Report X1    | Script Item<br>Group<br>Hourly<br>PLU | •                                  | d           | r Reports From                                                       | Register |                |
| Store<br>Machine Crosslinks                 | Poll Report X1<br>Poll Report X1<br>Poll Report X1<br>Poll Report X1 | Cashier<br>Department<br>Financial    |                                    | o<br>S      |                                                                      |          |                |
| Security                                    | •                                                                    |                                       | •                                  | c<br>r<br>i |                                                                      |          |                |
| Activation<br>Data Location                 | Edit                                                                 | Delete ?                              | <u>H</u> elp                       | p<br>t      |                                                                      |          |                |
| Polling Schedule                            | ⊠ ≪ ⊲ ►                                                              | <b>▶ ►  + -</b> ⊲                     |                                    | <br>}       |                                                                      |          |                |
| Preferences                                 | Script Id<br>1595 reports<br>1650 Crosslinked                        | Changes                               | Machine Id<br>Tec 1595<br>Tec 1650 |             |                                                                      |          |                |
| 😰 Reports                                   | 1650 reports<br>3500 reports                                         |                                       | Tec 1650<br>Sharp 3500             |             |                                                                      |          | Ţ              |
| Machine ID: Sharp 81                        | 0 Pr                                                                 | ogram ID: sharp                       | _810                               |             | 🗐 Close                                                              | 👖 Exit   | ? <u>H</u> elp |

1. Open Version 7 Polling. Click on the **Setup** button from the menu on the left, then on **Polling Schedule**.

| Scripts Schedules Calendar<br>Script Id 810 reports<br>Machine Id<br>Seript Type Sharp 5500<br>Sharp 700<br>Sharp 700 test<br>Sharp 700 test<br>Sharp 700 test<br>Sharp 700 test<br>Sharp 700 test<br>Sharp 610<br>Tec 1555<br>Tec 1650<br>Itel I Delete ? t | A<br>A<br>d<br>d<br>T<br>o<br>S<br>c<br>r<br>i<br>p<br>t |          |
|----------------------------------------------------------------------------------------------------|----------------------------------------------------------|----------|
| Script Id                                                                                                    | Machine Id                                               | <u> </u> |
| * 810 reports                                                                                                    |                                                          |          |
| 1595 reports                                                                                                    | Tec 1595                                                 |          |
| 1650 Crosslinked Changes                                                                                                    | Tec 1650                                                 |          |
| 1650 reports                                                                                                    | Tec 1650                                                 | <b>_</b> |

- 2. On the **Scripts** tab, click the **Insert New Record** button to add a new script.
- 3. At the top of the screen, not within the lower grid, enter a **Script ID** as in the example "810 reports". This will be the name of the script.
- 4. Next, select a **Machine ID** from the dropdown menu. The dropdown menu will display all previously created machines.

| Script Id 910 reports<br>Machine Id Sharp 810<br>Script Type Script Item<br>Script Type Edit Delete | ▼<br>↑<br>↑<br>↑<br>↑<br>↑ | Sharp 810F, 1.30<br>Sharp 840Frograms Ton Register<br>Poll Reports From Register<br>Poll Reports From Register<br>C<br>C<br>C<br>C<br>C<br>C<br>C<br>C<br>C<br>C<br>C<br>C<br>C |
|----------------------------------------------------------------------------------------------------|----------------------------|----------------------------------------------------------------------------------------------------|
| Script Id                                                                                           | Machine Id                 |                                                                                                    |
|                                                                                                    | Sharp 810                  |                                                                                                    |
| * 810 reports                                                                                       | 31101 h 010                |                                                                                                    |
|                                                                                                    | Tec 1595                   |                                                                                                    |
| * 810 reports                                                                                       |                            |                                                                                                    |

- 5. After those selections have been made, the right side of the screen will be populated with Save, Send & Reports lists.
- 6. Expand each of the desired lists by clicking on the plus sign  $\overline{\mathbb{H}}$  button.

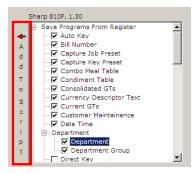

7. Check off the desired events. When completed, click on the Add To Script button in the red box.

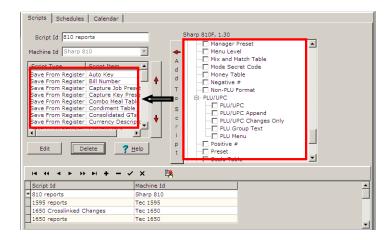

8. This will move all selected events from the right side of the screen to the Script Type/Script Item grid. Note: All report items will require the user to enter additional information, such as X or Z reports, register range, etc., on the Reports Option screen. Make those selections and click the **OK** button.

|   | Script Item 🔺      | уре         | Scrip |
|---|--------------------|-------------|-------|
|   | Auto Key           | om Register | Save  |
| ł | Bill Number        | om Register | Save  |
|   | Capture Job Preset | om Register | Save  |
|   | Capture Key Prese  | om Register | Save  |
|   | Combo Meal Table   | om Register | Save  |
|   | Condiment Table    | om Register | Save  |
|   | Consolidated GTs   | om Register | Save  |
|   | Currency Descripto | om Register | Save  |
|   | Current GTs        | om Register | Save  |
|   |                    |             | •     |
|   |                    |             |       |
|   | lete 🛛 💙 Help      | De          | Ec    |

- 9. The order of the items in the grid can be changed by clicking on an item to highlight it, then by using the up and down arrows on the right in the red box above.
- 10. Repeat steps 5 thru 8 until all options have been added.
- 11. Click the check mark 🗹 button on the toolbar to save the script.
- 12. Repeat steps 2-11 for all desired scripts.

| ogram            | 5             | elect Script to E | xecute     |          |                 |                  |
|------------------|---------------|-------------------|------------|----------|-----------------|------------------|
| Polling 🗾        | ScriptId      |                   | MachineId  |          |                 |                  |
|                  | T ⊞ 1595 repo | orts              | Tec 1595   |          |                 |                  |
| 🎲 Machine List   | E 1650 Cro    | sslinked Changes  | Tec 1650   |          |                 |                  |
| Communications   |               | -                 | Tec 1650   |          |                 |                  |
| a communications |               |                   | Sharp 3500 |          |                 |                  |
| Communicate      |               | ts                | Sam 520    |          |                 |                  |
|                  | E 6600 repo   | orts              | Casio 6600 |          | When Communi    | cating, you are  |
| Run Script       | ▶ 🗆 810 repor | ts                | Sharp 810  |          | only allowed t  | o select either  |
|                  | Save          | Auto Key          |            |          | Sa              |                  |
| Run Schedule     | Save          | Bill Number       |            |          | Send or Poll Re |                  |
|                  | Save          | Capture Job Prese | t          |          |                 | e selections may |
| Comm History     | Save          | Capture Key Prese | et 🛛       | D        | e conducted by  | creating scripts |
|                  | Save          | Combo Meal Table  | 9          |          |                 |                  |
|                  | Save          | Condiment Table   |            |          |                 |                  |
|                  | E Casio 450   | 10                | Casio 4500 |          |                 |                  |
|                  | 🔄 🗄 Crosslink | Changes           | Tec 1595   |          |                 |                  |
|                  | ⊞ new 520     |                   | Sam 520    |          |                 |                  |
| 🐊 Maintain       |               |                   |            |          |                 |                  |
|                  | -             |                   |            |          |                 |                  |
| 🦲 Setup          |               |                   |            |          |                 |                  |
| 👩 Preferences    |               |                   |            | <u> </u> |                 |                  |
| 🗐 Reports        |               |                   | <u> </u>   | <u> </u> |                 |                  |
| Most Recent      | 🔀 Begir       | n 🧖 <u>H</u> elp  | Clear All  |          |                 |                  |

- Scripts can be run manually from within the Communications area. Click on Communications on the left menu, then Run Scripts. Click on the plus sign <sup>⊕</sup> in front of the appropriate report. Select the report and click the Begin button <sup>Begin</sup>.
- 14. When a script is selected to run, it will run all reports in the script. It is not possible to run an individual report in a script.

| 🔀 PC Poll V7            |                                                  |                                         |                 |                                          |              |
|-------------------------|--------------------------------------------------|-----------------------------------------|-----------------|------------------------------------------|--------------|
| <u>Eile Tools H</u> elp |                                                  |                                         |                 |                                          |              |
| Program                 | Select Script to                                 | Execute                                 |                 |                                          |              |
| Polling                 | ScriptId                                         | MachineId 🔺                             |                 |                                          |              |
| 🎯 Machine List          |                                                  | dow<br>Communications for: Sh           | are 810 Share   |                                          |              |
| S Communications        | ■ 16<br>810F 1.30<br>■ 35<br>3:47:57 PM Saving P |                                         | arp oro - Sharp |                                          |              |
| Communicate             | E 52 a>SSSSSSSSSSSSS<br>E 66 SSSSSSSSSSSSSPP     | SSSSSSSSSSSSSSSSSSSSSSSSSSSSSSSSSSSSSSS |                 | hunicating, you are                      | - I          |
| Run Script              |                                                  | rogram to Database Sav                  | e Completed     | ed to select either<br>Save,             |              |
| Run Schedule            | a>SSSSSSSSSPPPP<br>∃:48:05 PM Saving P           | PPPPE                                   |                 | Il Reports for each tiple selections may |              |
| Comm History            |                                                  |                                         |                 | d by creating scripts                    |              |
|                         |                                                  |                                         |                 |                                          |              |
|                         | Cancel                                           | Cancel All                              | Print           |                                          |              |
| 🔗 Maintain              |                                                  |                                         | RXD TXD         |                                          |              |
| Setup                   | Connected                                        |                                         |                 |                                          |              |
|                         |                                                  |                                         |                 | 1                                        |              |
| Reports                 |                                                  |                                         |                 |                                          |              |
| Most Recent             | Segin ? He                                       |                                         |                 |                                          |              |
| Machine ID: Sharp 81    | ) Program 1                                      | D: sharp_810                            |                 | ose 👖 Exit 孝                             | <u>H</u> elp |

15. The Communications Window opens. When the process is done the window will close automatically.

| PC Poll V7       Eile Tools Help                                                                                                    |                                                                                                    | >                                                                                                    |
|----------------------------------------------------------------------------------------------------|----------------------------------------------------------------------------------------------------|----------------------------------------------------------------------------------------------------|
| Program<br>Polling<br>Machine List<br>Communications<br>Maintain<br>Setup<br>Store<br>Machine Crosslinks<br>Security<br>Activation<br>Data Location<br>Polling Schedule | Scripts       Schedules       Calendar         Script Id       810 reports         Machine Id       Sharp 810         Script Type       Script Item         Save From Register       Consolidated GTs         Save From Register       Currency Descript         Save From Register       Current GTs         Save From Register       Descript The         Save From Register       Department         Save From Register       Department | Sharp 810F, 1.30   Customer Sales  A  Customer Sales  Department  Department  Customer Sales  Department  Customer Sales  Customer  Customer  Cust |
| Polling Schedule                                                                                                    | Script Id Machine                                                                                                    |                                                                                                    |
|                                                                                                    | 810 reports         Sharp 81           Casio 4500         Casio 45           Crosslink Changes         Tec 1595                                                                                                    | 00                                                                                                    |
| 🕞 Reports                                                                                                    | new 520 Sam 520                                                                                                    |                                                                                                    |
| Machine ID: Sharp 81(                                                                                                    | Program ID: sharp 810                                                                                                    | 🗐 Close 🛛 🧵 Exit 💡 <u>H</u> elp                                                                                                    |

- 16. To open the Report Options screen. Select **Setup** for the left menu, and then select **Polling Schedule**.
- 17. Select the script from the lower grid by highlighting it. On the right side, check off the reports you want to set the options for and click the **Add to Script** button to transfer it to the left. Click **Edit** above the lower grid.

18. If you are editing the report options for a script, you select a script in the bottom grid, then select a report item and click on **Edit.** 

| Report Options - Customer Sales                                                                        |                                               | ×                                                                                                    |
|----------------------------------------------------------------------------------------------------|-----------------------------------------------|----------------------------------------------------------------------------------------------------|
| Area to Poll  (PTD (X2/Z2))                                                                            | Mode<br>Read Reports (X)<br>Reset Reports (Z) | Z Report Options<br>C Clear All Data<br>C Clear Detail Data Only<br>Register(s) to Poll<br>Master as standalone (1) |
| Print Options     Print Report on Receipt and Journal                                                  |                                               | MAII<br>Master (1)                                                                                                  |
| C Print Report on Receipt<br>C Print Report on Journal<br>C Do NDT Print Report at the Register        |                                               |                                                                                                    |
| Summary General Options Print Options E<br>General Options: Append to Files                            | xport Options   Transfer Export               |                                                                                                    |
| Print Options: (None Selected)<br>Export Options: (None Selected)<br>Transfer Options: (None Selected) |                                               |                                                                                                    |
| СК                                                                                                    | Cancel Cancel                                 | ? Help                                                                                                    |

19. The Report Option screen will open. The options depend on the register and the setup.

| Area to Poll  | Area to Poll      |
|---------------|-------------------|
|               | • [Daily (X1/Z1)] |
| ● PTD (X2/Z2) | C PTD (X2/Z2)     |
|               |                   |

20. The Area to Poll varies depending on the register. Please consult your cash register dealer.

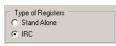

21. Types of Registers lets the user pick Stand Alone or IRC registers.

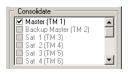

22. The **Consolidate** area allows the user to pick the registers to poll and have the data consolidated into one report. This feature varies between register manufacturers.

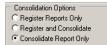

- 23. Consolidate Options are:
  - A. Register Report Only a report will be generated for each register.
  - B. Register and Consolidate a report will be generated for each register plus a consolidated report.
  - C. Consolidated Report totals from each register will be consolidated into one report.

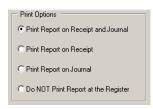

24. The **Print Options** area allows the user to decide where to print the report. This allows the user to print to the report at the register.

| Mode                |  |
|---------------------|--|
| Mode                |  |
| Read Reports (X)    |  |
|                     |  |
| C Reset Reports (Z) |  |
|                     |  |

25. In the **Mode** area of the screen, the user can check either **Read Reports (X)**, which will read but not delete the register data or **Reset Reports (Z)**, which will read the Z Reports and reset the register data.

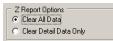

26. In the **Z Report Options** area, either **Clear All Data** or **Clear Detail Data Only** can be picked. This is only available on Timekeeping reports.

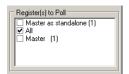

27. The Register(s) to Poll area allows the user to decide which registers to poll.

# Summary Tab

| Summary    | General Options Print Options Export Options Transfer Export |
|------------|--------------------------------------------------------------|
| General (  | Options: Append to Files                                     |
| Print Opti | ions: (None Selected)                                        |
| Export Op  | ptions: (None Selected)                                      |
| Transfer   | Options: (None Selected)                                     |
|            |                                                              |

28. This tab summarizes the options picked on this page.

# **General Tab**

|   | Summary | General Options      | Print Options Export Options Transfer Export                                                                |
|---|---------|----------------------|----------------------------------------------------------------------------------------------------|
|   | 🔲 Use I | Previous Day's Date  | for Report                                                                                                  |
| İ | Export/ | Print To File Option | Append to export file (Overwrite PDF/Report Text)                                                           |
|   | 🗖 Send  | l to Custom Email    | Append to export file (Overwrite PDF/Report Text)<br>Overwrite existing file<br>New file /w date time Stamp |
|   |         |                      |                                                                                                    |

- 29. If the **Use Previous Day's Date for Report** check box if checked, the report will contain the previous day's date.
- 30. The drop down Export/Print To File Option menu offers the options below:
  - A. Append to export file (Overwrite PDF/Report Text) appends to a text file. The software cannot append to PDF and Report text files.
  - B. With the **Overwrite existing file** option, if the file exists, it is overwritten with new data.
  - C. The **New file/w date time Stamp** option will create a new file with the time and date added to its name.
- 31. The Send to Custom Email option emails the report as defined in Preferences.

# Print Options Tab

| Summary General Options Print Options Export Options Transfer Export |
|----------------------------------------------------------------------|
| Print Report                                                         |
| Print To PDF                                                         |
| Print to Report Text File                                            |
| Print to Report Text File                                            |

- 32. The Print Options Tab offers three chooses.
  - A. Print to Report
  - B. Print to PDF
  - C. Print to Report Text File

#### Export Tab

| Summary General Options Print Options | Export Options Transfer Export |
|---------------------------------------|--------------------------------|
| Export to File File Name              | 🗖 Auto Email                   |
| Export Template                       | Regular Export ····            |
|                                       |                                |
|                                       |                                |

33. Checking the Export to File option will allow the user to:

| Save As                                           |                    |                           |    |          | <u>? ×</u> |
|---------------------------------------------------|--------------------|---------------------------|----|----------|------------|
| Save in:                                          | Basic Version      | 7 Polling Setup           | •  | 🗢 🗈 💣 🎟• |            |
| My Recent<br>Documents<br>Desktop<br>My Documents | PCPOLL Impor       | t files                   |    |          |            |
| My Computer                                       | File <u>n</u> ame: | 1                         |    | T        | Save       |
| Places                                            | Save as type:      | Comma Delimited Excel Fil | es | <b>_</b> | Cancel     |

A. Enter a File Name for the report. Clicking the \_\_\_\_\_ button at the end of the File Name entry box opens a Save As screen. Enter a name for the file and select the file type. Click **Save** button.

| Field Selection                                                                                                    |
|----------------------------------------------------------------------------------------------------|
| Please make your selection from the table below and click OK for the value to get inserted into the proper field in<br>the grid. |
| 💱 Filter Table                                                                                                    |
| Index TemplateName                                                                                                    |
| D Regular Export                                                                                                    |
|                                                                                                    |
|                                                                                                    |
|                                                                                                    |
|                                                                                                    |
|                                                                                                    |
|                                                                                                    |
|                                                                                                    |
|                                                                                                    |
| V OK                                                                                                    |

- B. Pick the Export Template to use from the grid above, by clicking on the **Export Template** entry box.
- C. Check off **Auto Export**, which automatically emails the report to the email set in Preferences.

# Transfer Export Tab

| Summary General Options | Print Options | Export Options | Transfer Export |
|-------------------------|---------------|----------------|-----------------|
| Export to Transfer File | File Name     |                | 🗖 Auto Email    |
|                         |               |                |                 |
|                         |               |                |                 |

- 34. The Transfer Export tab has the following options:
  - A. Checking off the **Export to Transfer File** box allows the user to pick a File Name by clicking the \_\_\_\_\_ button at the end of the File Name entry box.

| Save As                |                    |                 |   |          | ? ×    |
|------------------------|--------------------|-----------------|---|----------|--------|
| Save in                | Basic Version      | 7 Polling Setup | • | + 🗈 💣 🎟- |        |
| My Recent<br>Documents | PCPOLL Import      | files           |   |          |        |
| My Documents           |                    |                 |   |          |        |
| My Computer            |                    |                 |   |          |        |
| My Network             | File <u>n</u> ame: |                 |   | •        | Save   |
| Places                 | Save as type:      | Transfer Files  |   |          | Cancel |

A Save As screen will open, enter a file name and click Save.

B. Checking off the **Auto Export** box allows the file to be sent automatically to the email address set in Preferences.

| 🗸 ок | 🗙 Cancel | C Reset All | <b>?</b> <u>H</u> elp |  |
|------|----------|-------------|-----------------------|--|

- 35. After setting the options on the Report Options screen, click **OK**.
- 36. To close the screen, click Cancel.
- 37. The **Reset All** button returns the screen to the default values.
- 38. For automatic options, please create a schedule & link it to the Calendar. See **Communicate** in the Help Files.